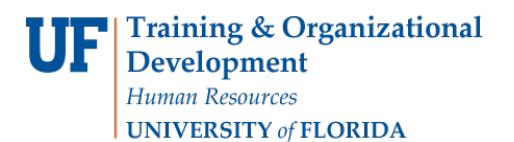

## ENROLLMENT REQUEST: ENROLL

This instruction guide will walk you through the process of enrolling a student into a course.

## **NAVIGATION**

Use the following navigation to navigate to the Enrollment Request page:

- 1. Click the **NavBar** icon
- 2. Click **Main Menu**
- 3. Click **Student Information System**
- 4. Click **Records and Enrollment**
- 5. Click **Enroll Students**
- 6. Click **Enrollment Request**
- 7. Click **Add New Value**

## **PROCESS**

Use the following steps to enroll a student into a course:

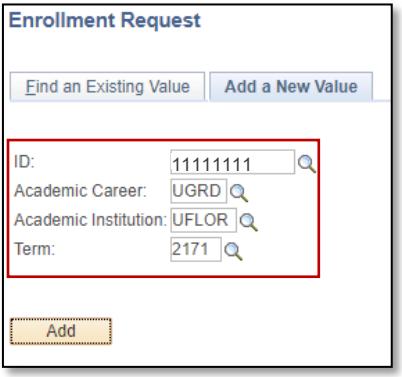

- 1. Enter the student's **UFID**
- 2. Enter the **Academic Career**
- 3. Enter the **Term**
- 4. Click the **Add** button

- 5. Enter the class numberin the **Class Nbr** field or use the look up tool if the class number is unknow
- 6. Pressthe **tab** key to see the course information populate
- 7. Click the **Submit** button

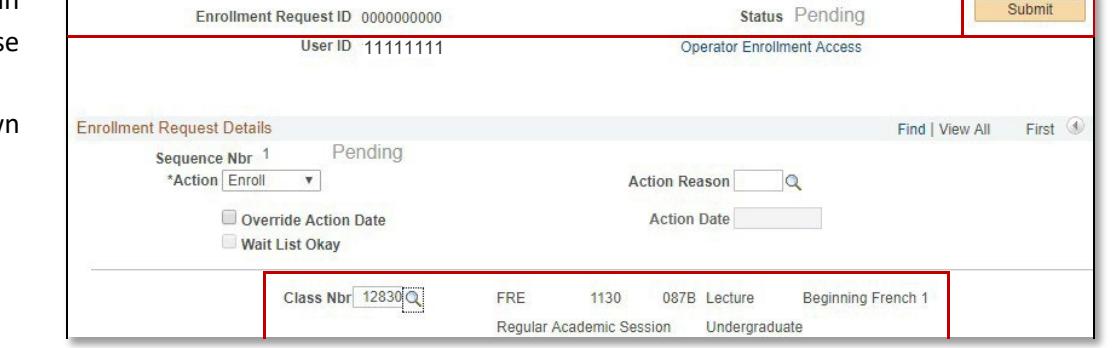

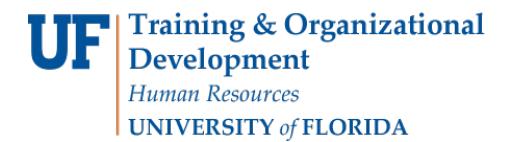

8. Note the status has changed from Pending to **Success.**

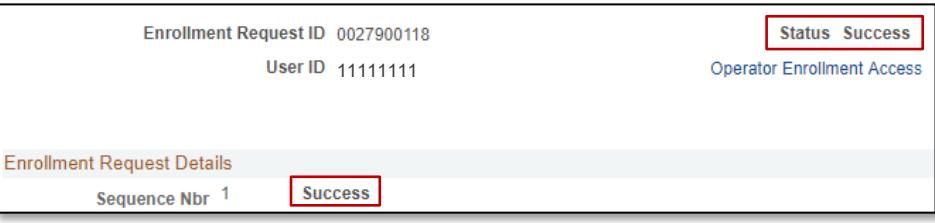

NOTE: You may see **Messages** or **Errors** rather than Success.

- o If it changes to Success, the student has been successfully registered
- o If it changes to Errors, the enrollment action was not posted and additional information regarding the error is displayed
- o If the status has changed to Messages, the enrollment action was posted successfully but there is additional information regarding the enrollment
	- The most common message you will see is the enrollment requirement was set to Yes. This indicates the student was enrolled in the course successfully.